# **Penggunaan Elearning UAD**

**Materi Group & Grouping Disiapkan oleh : Ali Tarmuji alitarmuji@tif.uad.ac.id**

**& Pendaftaran** 

 $\bigcirc$  Id  $\checkmark$ 

### **Materi tingkat lanjut**

- ➢ Kilas balik materi dasar
- ➢ Pembuatan Grup

2

- ➢ Pembuatan Gruping
- ➢ Penerapan Grup di Sumber Belajar
- ➢ Penerapan Grup di Aktivitas Penugasan & Quiz
- ➢ Lain-lain, diskusi permasalahan penggunaan elearning

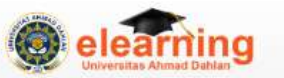

#### Panduan Home

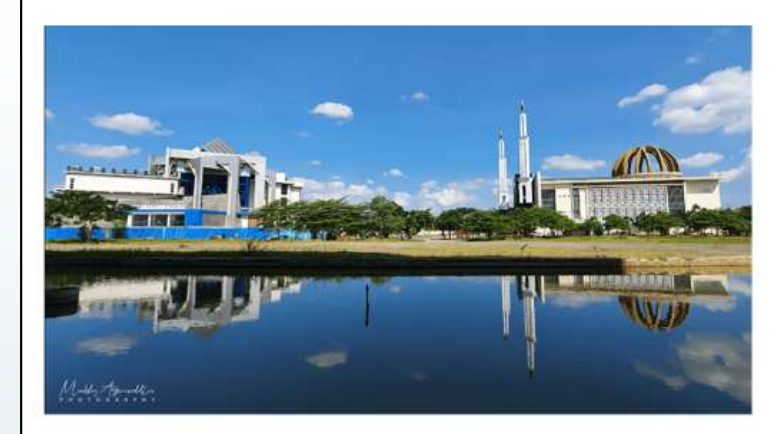

#### **Elearning UAD**

Elearning Universitas Ahmad Dahlan

Elearning UAD adalah sistem pembelajaran daring Universitas Ahmad Dahlan berbasis web. Sistem ini dapat dijangkau menggunakan PC, Laptop maupun smartphone yang terhubung dalam jaringan internet. Sistem ini dibangun untuk menjawab tantangan pembelajaran yang dibatasi oleh ruang dan waktu, media belajar dan sumber belajar. Kesuksesan tujuan pembelajaran berkat kemandirian, kerjasama, partsipasi aktif dan kepercayaan antara dosen, mahasiswa dan masyarakat. "Di atas orang yang berilmu ada orang yang lebih banyak ilmunya. Dan di atas ilmu semua orang ada ilmu Allah Yang Maha Mengetahui segala sesuatu" QS Yusuf: 76

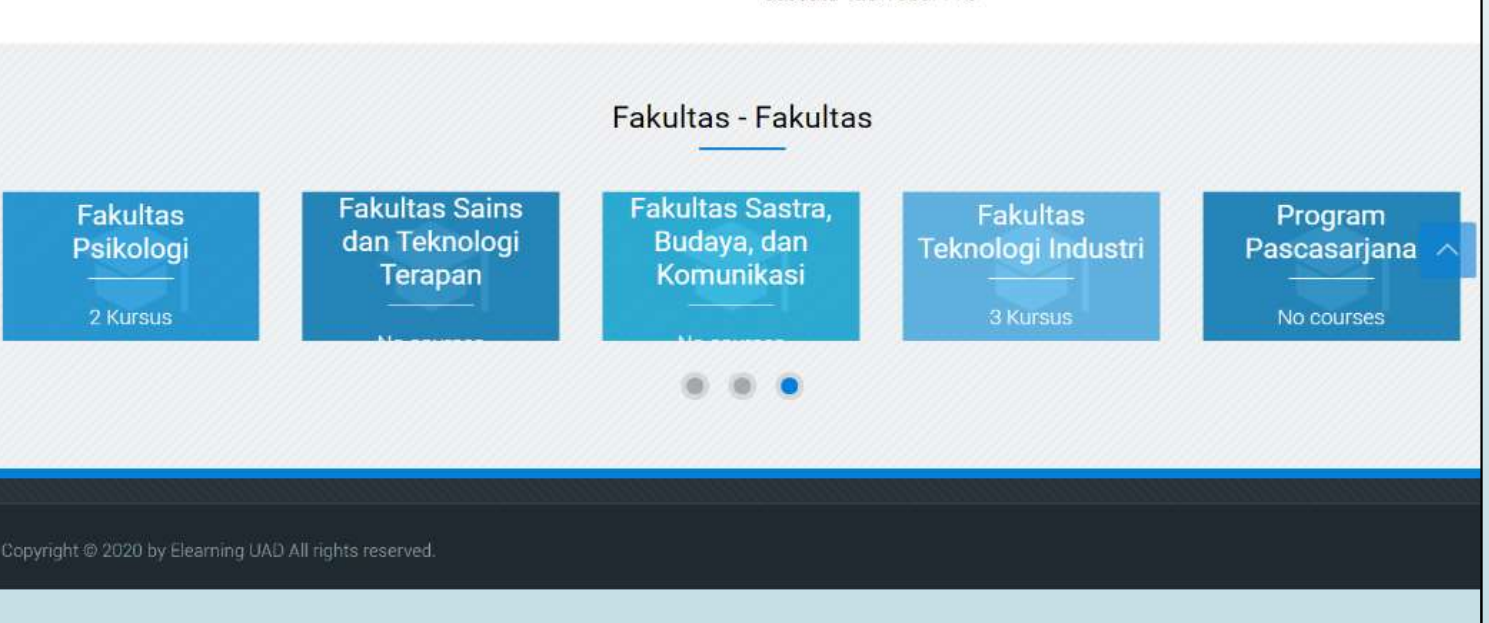

## Kilas Balik Materi Dasar

3

Diskusi bagian yang masih belum dipahami, untuk dicek secara sekilas

### Kilas balik Materi dasar

4

- Pembuatan MK baru
- Pendaftaran mandiri
- Pembuatan presensi
- Pengisian konten belajar
- Pengelolaan aktivitas penugasan
- Péngelolaan aktivitas quiz
- Pengelolaan aktivitas forum/chat
- Backup/restore sumber belajar/ aktivitas

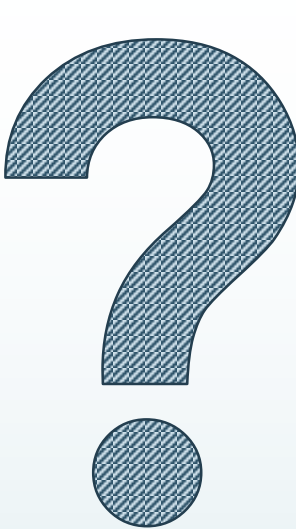

√

### **Contoh penerapan** 5 **Quiz**→**UAS**

Home > My courses > Fakultas Teknologi Industri > Teknik Informatika > Semester Genap > PRPL2020 > 27 July - 2 August > PRPL2020 UAS GENAP 2019-2020 (KLIK JUDUL INI)

#### PRPL2020 UAS GENAP 2019-2020 (KLIK JUDUL INI)

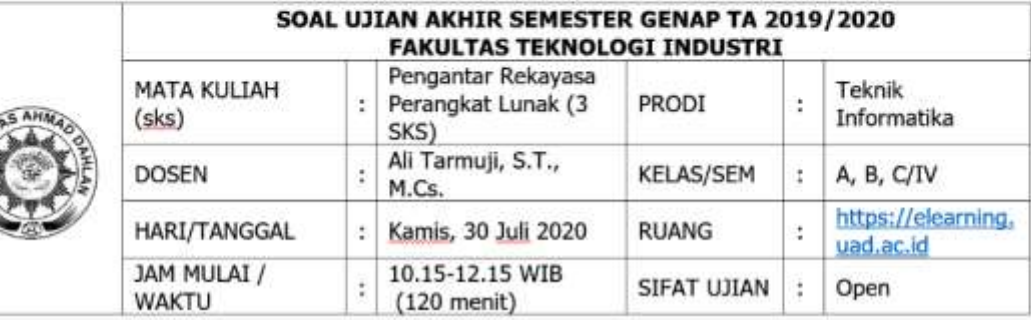

#### PETUNJUK:

**JAIVERD** 

- 1. Berdoalah sebelum mengerjakan.
- 2. Dilarang kerja-sama dengan pihak lain dalam bentuk apapun (diawasi oleh CCTV ILAHI)
- 3. Seluruh soal wajib dikerjakan dengan skor maksimal 100.
- 4. Soal terdiri dari: 1 soal portofolio projek kelas dan 2 soal essay.
- 5. Jawaban dikemas dalam quiz di https://old-elearning.uad.ac.id
- 6. Waktu dan durasi pengerjaan menyesuaikan dengan jadwal UAS (kecuali soal nomor 1 tinggal unggah sesuai jadwal pengerjaannya sebelu kisi ujian)
- 7. Persiapkan diri dan koneksi internet yang stabil, tidak ada ujian susulan terkait hal ini.

Attempts allowed: 1

This quiz closed on Thursday, 30 July 2020, 12:15 PM

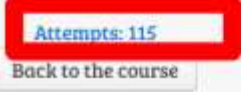

#### 27 July - 2 August

UAS2019-2020 Genap - Pekan #2

#### UAS 20192020-Genap-Pekan #2

PRPL2020 UAS GENAP 2019-2020 (KLIK JUDUL INI)

(PRPL2020 (ABC))

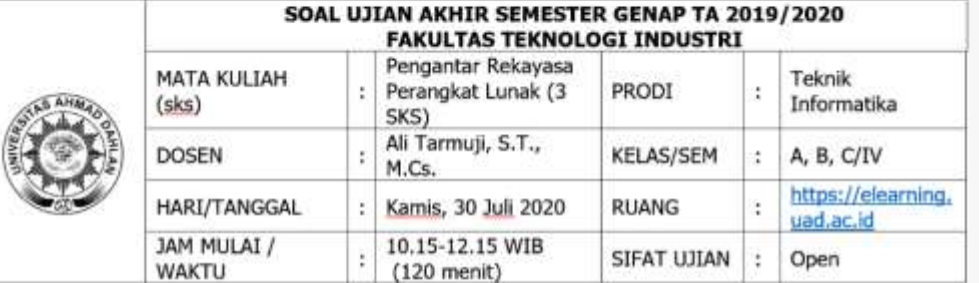

#### PETUNJUK:

 $. 44$ 

1. Berdoalah sebelum mengerjakan.

2. Dilarang kerja-sama dengan pihak lain dalam bentuk apapun (diawasi oleh CCTV ILAHI)

3. Seluruh soal wajib dikerjakan dengan skor maksimal 100.

4. Soal terdiri dari: 1 soal portofolio projek kelas dan 2 soal essay.

on dikemas dalam quiz di https://old-elearning.uad.ac.id

dan durasi pengerjaan menyesuaikan dengan jadwal UAS (kecuali soal nomor 1 tinggal unggah sesuai jadwal pengerjaannya

m jadwal, sudah diinformasikan di kisi-kisi ujian)

pkan diri dan koneksi internet yang stabil, tidak ada ujian susulan terkait hal ini.

# Pembuatan Grup

### Pengaturan/ pembuatan grup

Pastikan sudah berada di dashboard mata kuliah

Klik menu **Pengelolaan Mata Kuliah (1)**

Setelah proses klik menu **Pengaturan Mata Kuliah**, akan memunculkan tampilan menu kolom di bawah ini, pilih **Pastikan sudah k<br>dashboard mata<br>Klik menu <b>Penge<br>Kuliah (1)**<br>Setelah proses k<br>menu **Pengatura**<br>akan memuncull<br>menu kolom di b<br>dan klik **Grup (2)** 

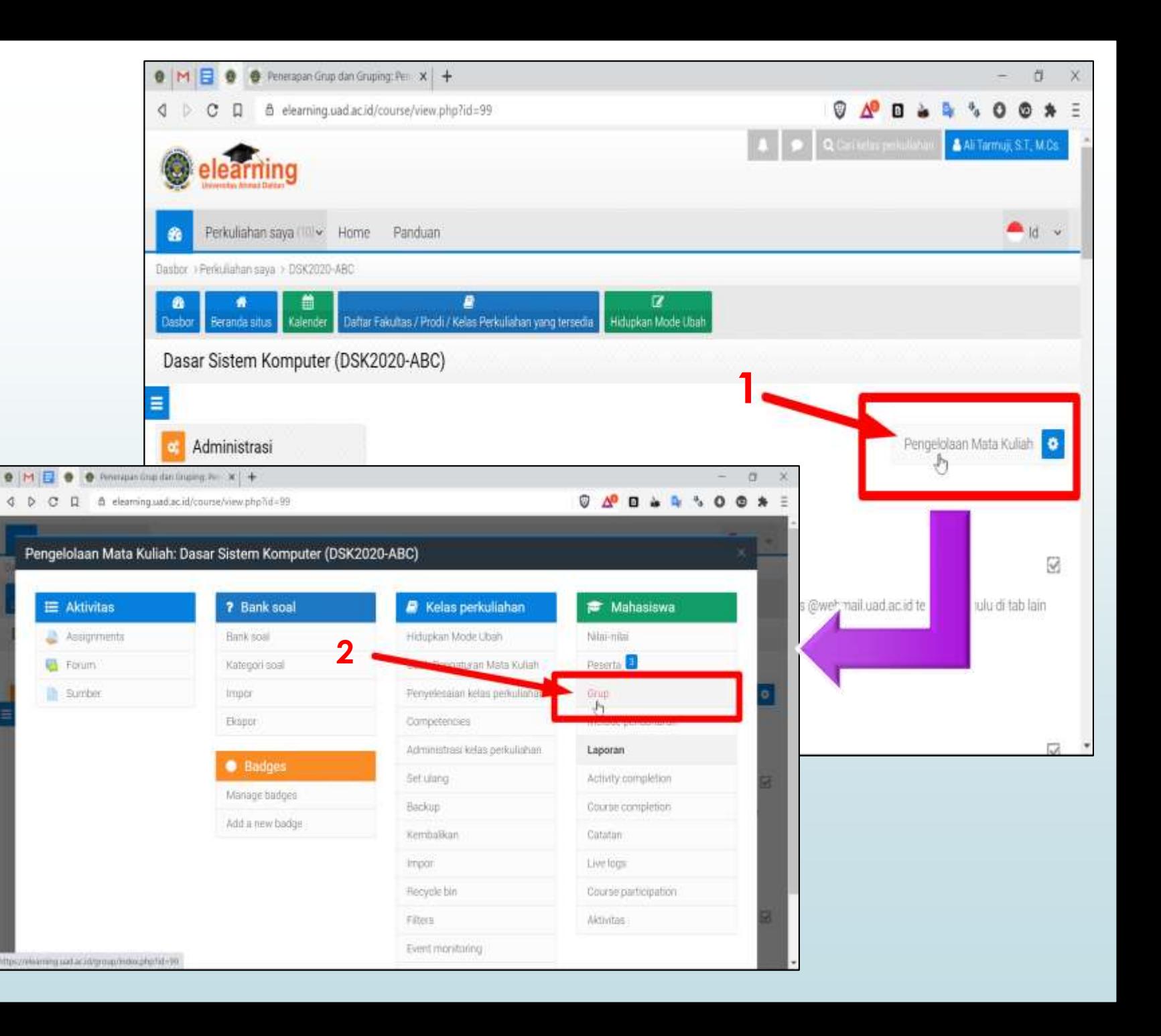

### 8

### Area Kelola Grup

Pastikan sudah berada di menu **Tab Grup (1)**, lakukan klik **Create Grup (2)** yang akan memunculkan form editing/pengelolaan grup

Ulangi Langkah pembuatan grup disesuaikan dengan jumlah grup yang ingin dibuat.

Grup bisa per kelas (peserta mahasiswa sesuai kelas), atau grup berupa tugas kelompok / **small group** (missal 6 orang per kelompok) di samping ada grup kelas juga.

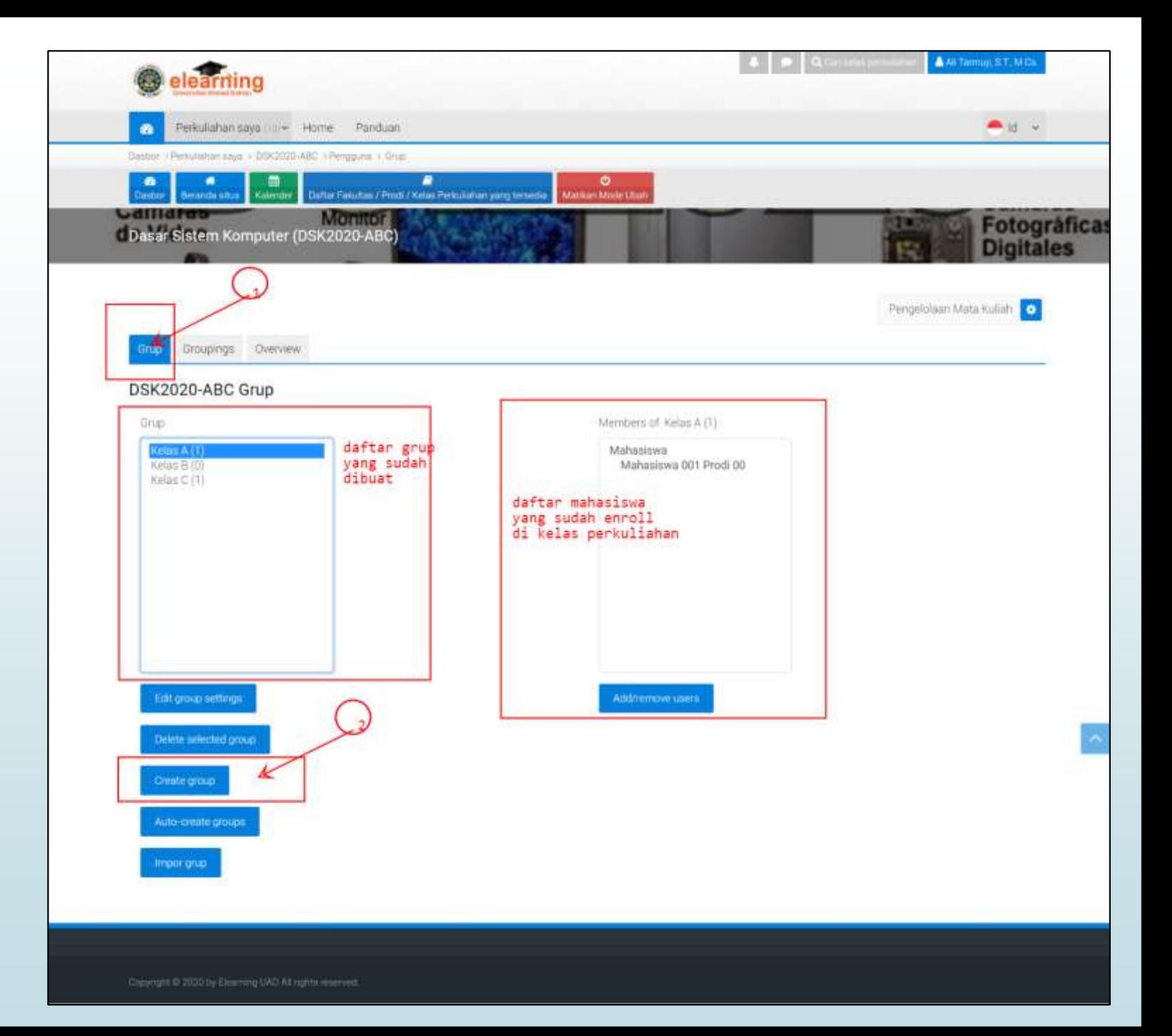

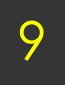

### Form Editing Grup

Form editing grup, berfungsi untuk pembuatan grup baru maupun mengubah grup yang sudah ada.

Isikan **Nama Grup (1)** yang akan dibuat, tentukan **Enrollment Key (2)** yang akan diinfokan ke mahasiswa di grup sesuai kelasnya masningmasing, jangan lupa **Simpan Perubahan (3)**

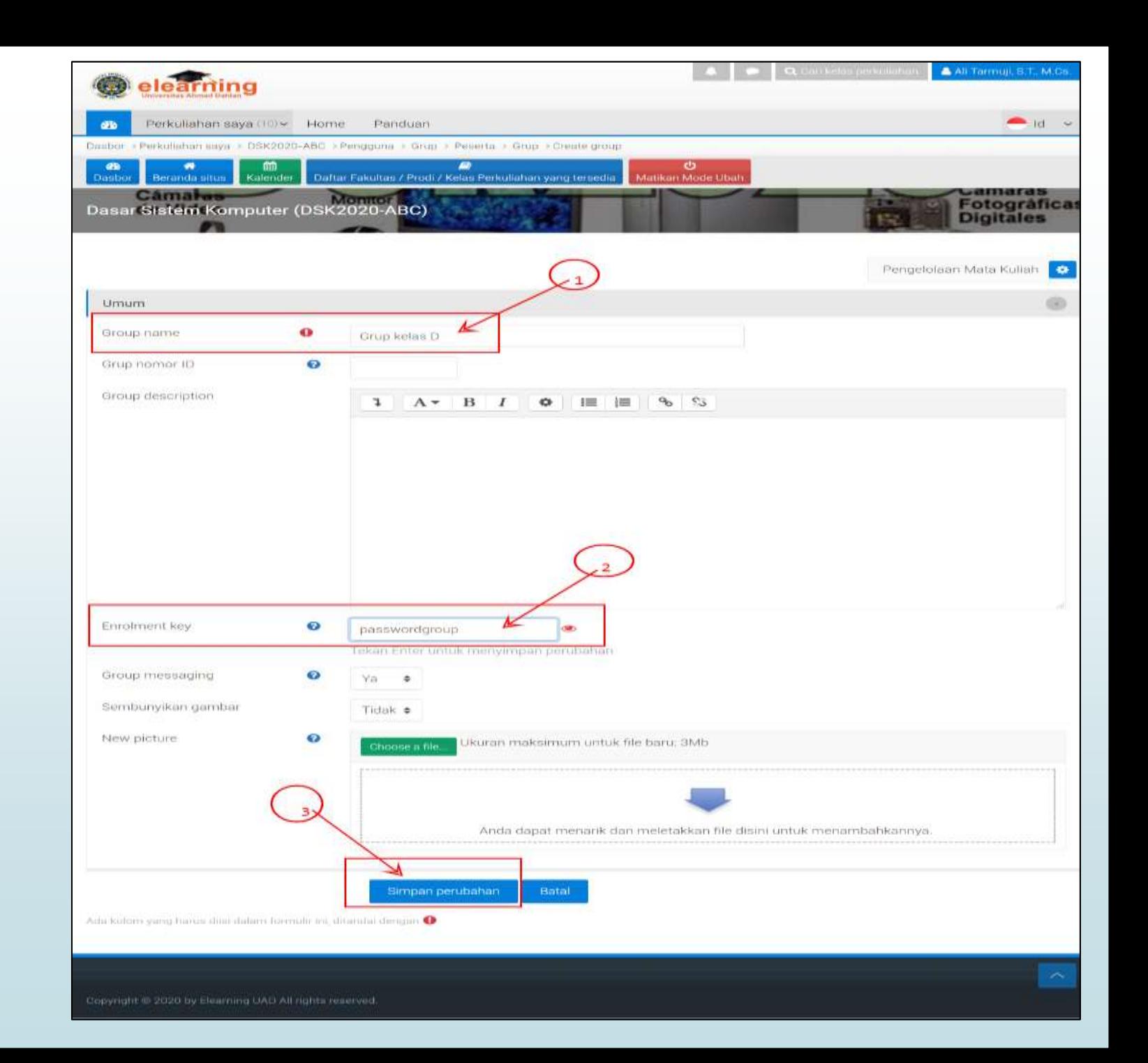

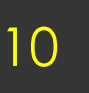

### Hasil Pembuatan Grup Baru

Grup yang sudah dibuat akan tampil di area **daftar grup (1)**.

Grup yang sudah ada bisa dipilih dan **diedit (2)** untuk disesuaikan dengan kebutuhan, atau **dihapus (3)** jika tidak digunakan.

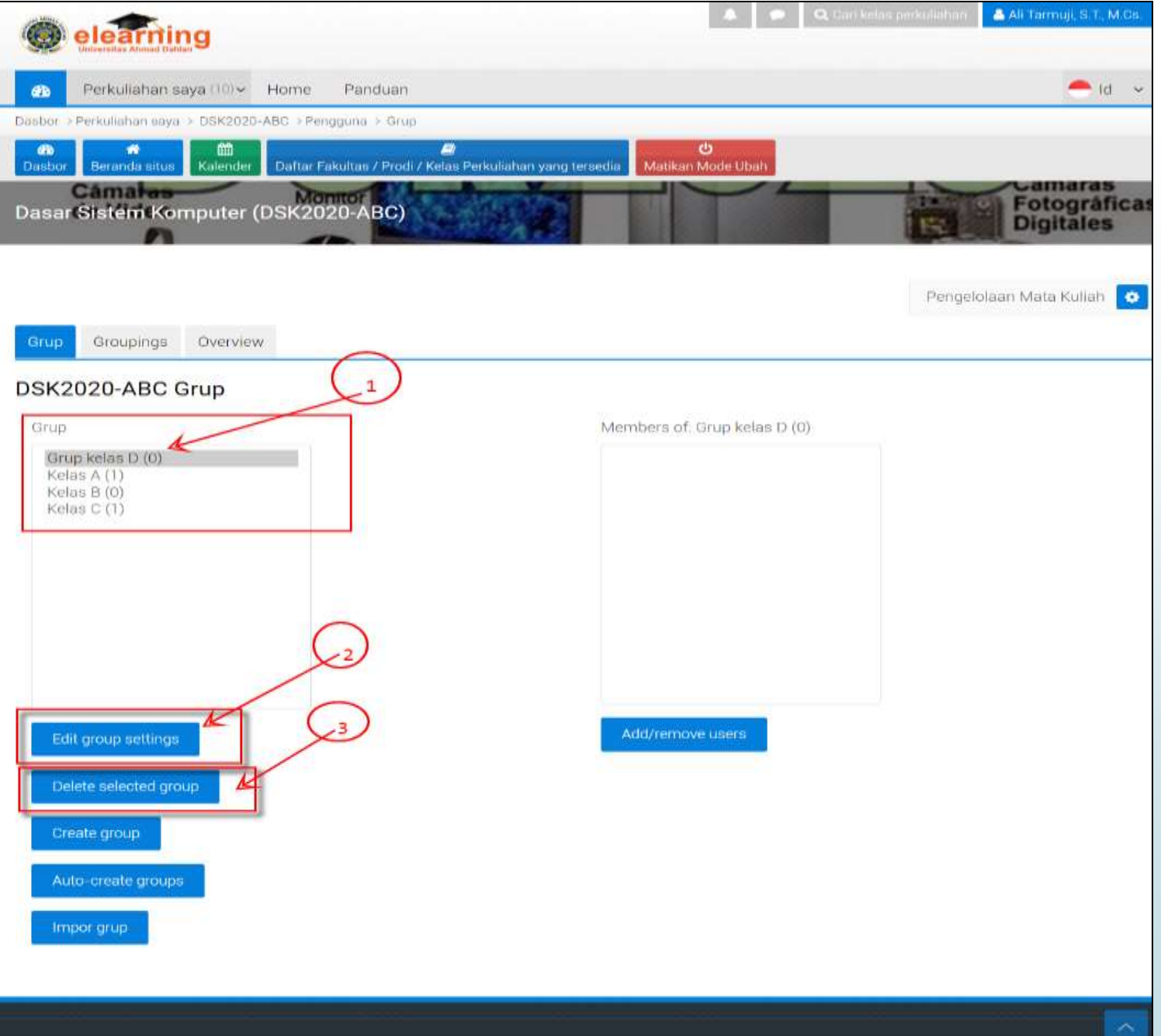

Copyright @ 2020 by Elearning UAD All rights reserved.

# 11 Pembuatan Gruping

### Beberapa Contoh Penerapan Gruping

- 1. Beberapa **Small-Group** ke Gruping kelas
- 2. Kelas funggal jadi Gruping
- 3. Kelas parallel jadi satu Gruping kelas

### Beberapa kasus penerapan Gruping

#### **Skenario 1:**

13

**Penerapan di kelas tanpa small group:** 

- **dibuat tiap kelas per gruping, atau**
- **gabungan dari kelas paralel jadi satu gruping, atau**
- **tidak perlu dibuat gruping.**

**Penerapan di kelas yang ada kelompok kecil (small group):**

#### **Skenario 2:**

- Tiap *small group* dibuat di awal dengan enrollment key masing-masing dibagikan lsg ke anggota grup ybs (mis. A1, A2, A3..., B1. B2....)
- terlalu banyak kunci yg harus dibagi
- Buat gruping kelas ybs utk mengelompokkan small-group, missal: gruping kelas A→A1, A2, A3,...; Gruping Kelas B→B1, b2, ....

#### **Skenario 3:**

- Buat grup kelas, enrollment dibagikan ke mhs sesuai kelasnya,
- Grup utk small group dibuat tanpa enrollment-key yg dibagi
- peserta ditambahkan oleh dosen setelah enroll melalui enrol grup kelas.
- Buat gruping kelas sesuai scenario 2

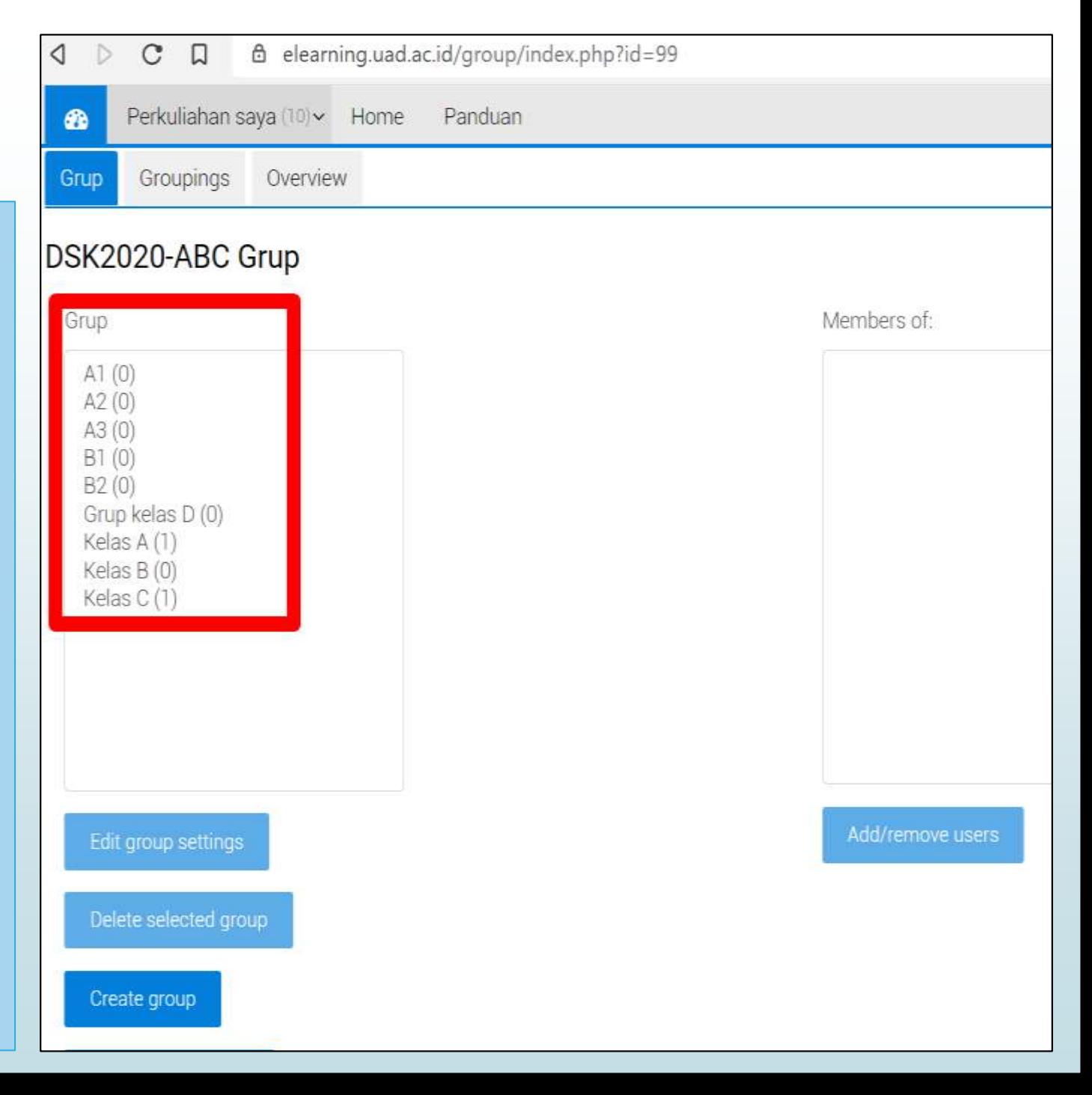

### **Pembuatan &**  14 **pengisian gruping**

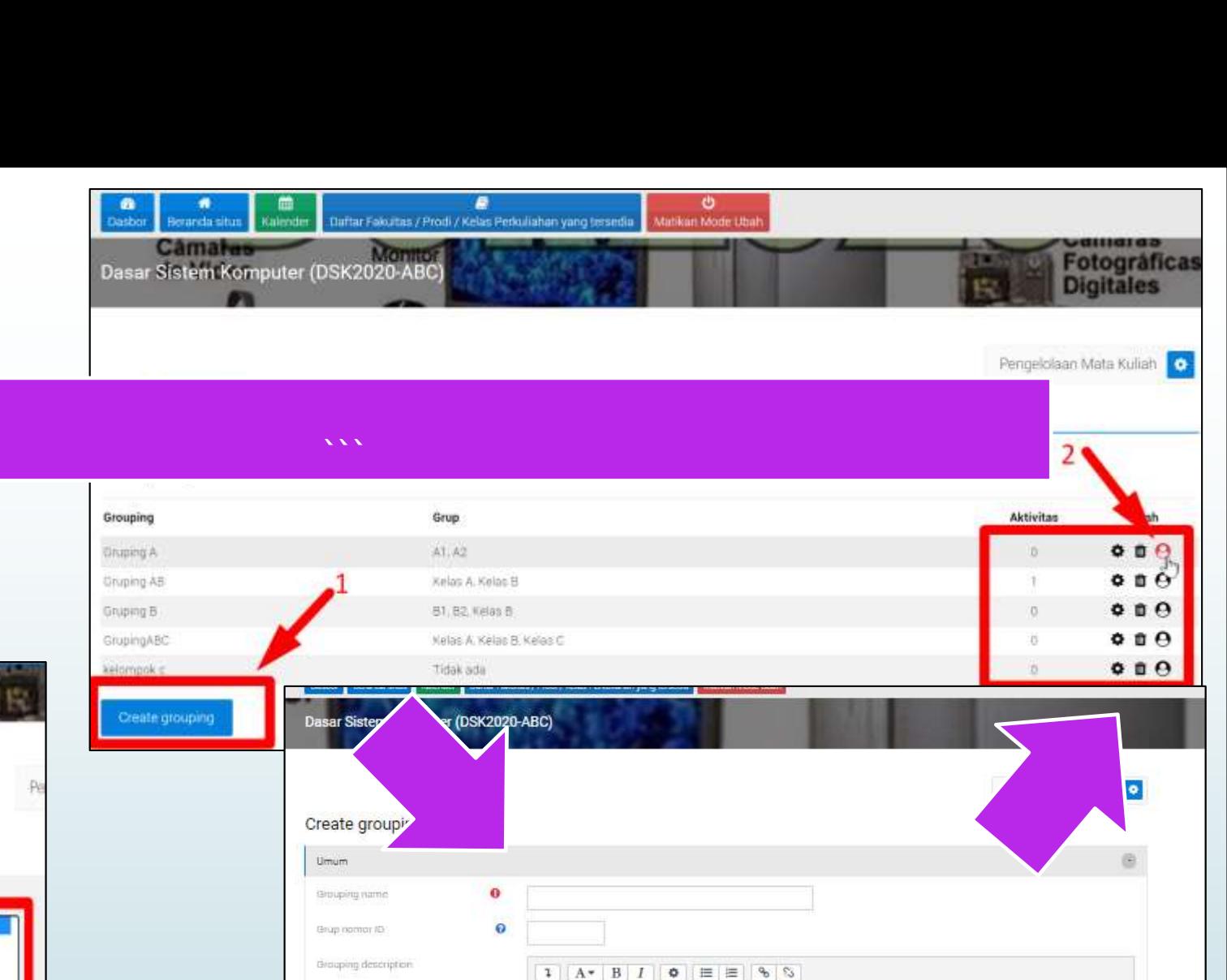

Batal

Simpan penduahan

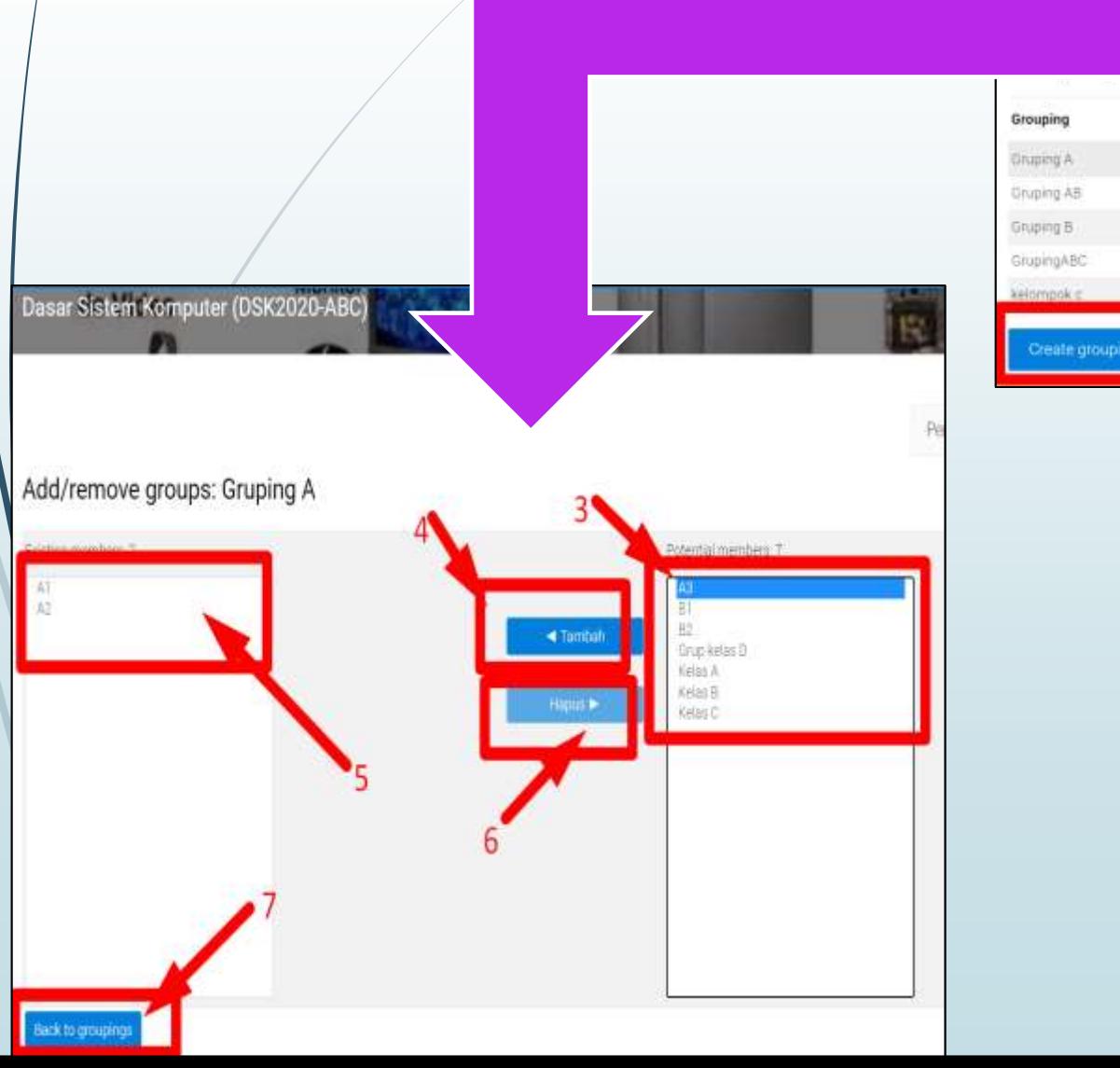

# Pengaturan Default Grup  $\frac{1}{15}$  di Mata Kuliah

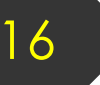

### Dashboard Mata Kuliah

Pastikan sudah login di dashboard perkuliahan yang akan dikelola sesuai dengan **akun kita (1)**, pastikan nama **mata kuliah (2)**, dan konsentrasi & klik pada menu **Pengelolaan Mata Kuliah (3)**

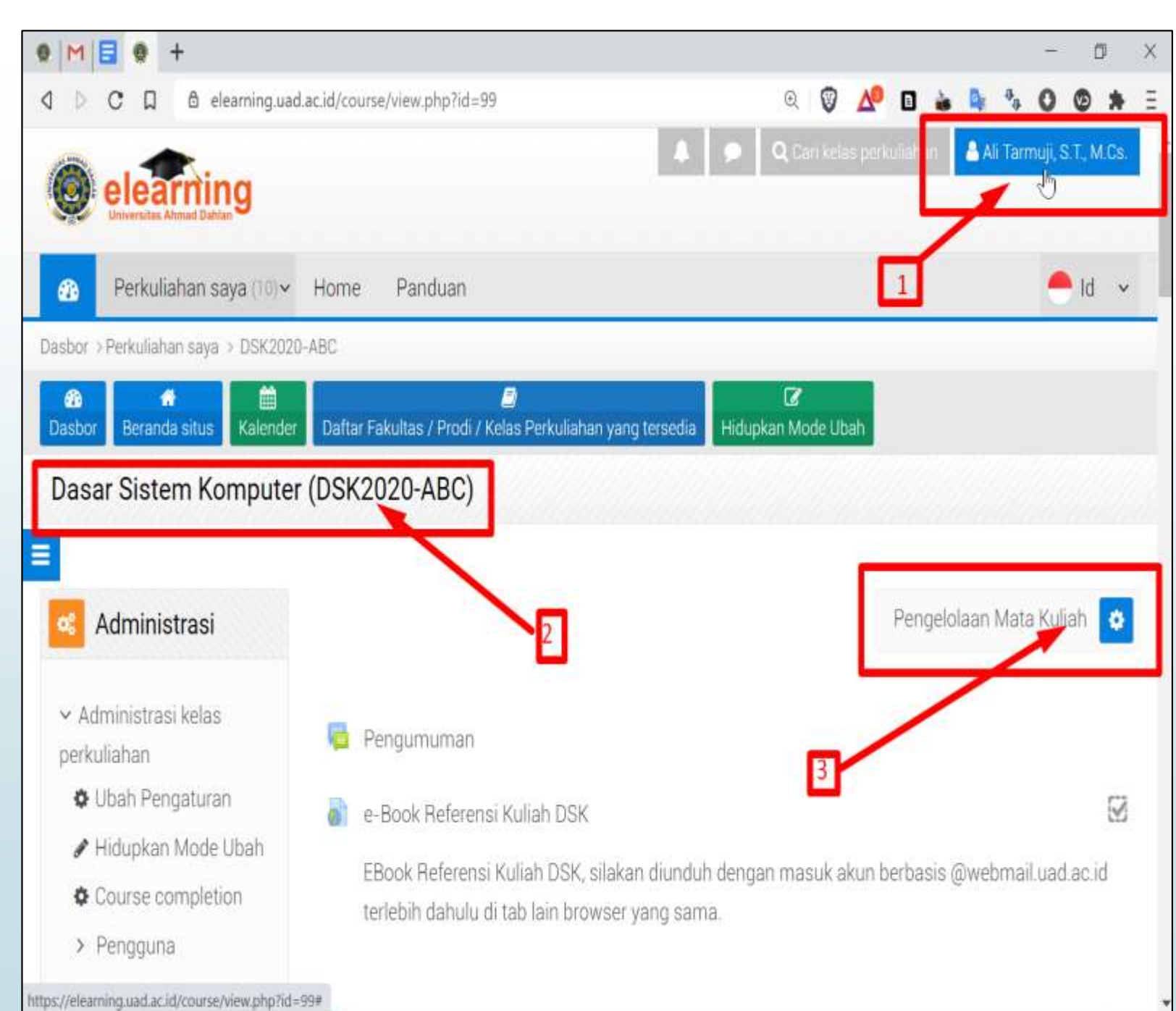

### 17

### Kelola Pengaturan Mata Kuliah

Setelah klik menu **Pengelolaan Mata Kuliah**, akan muncul popup menu kolom, klik menu **Ubah Pengaturan Mata Kuliah**

Scroll ke bawah (1), cari dan klik pada menu Accordion Groups (2), pastikan mode grup: **Separate groups (3),** pilihan **Paksa Grup: YA (4),** opsional: **default grouping (5),** dan jangan lupa lakukan Sin/pan dan tampilkan (6)

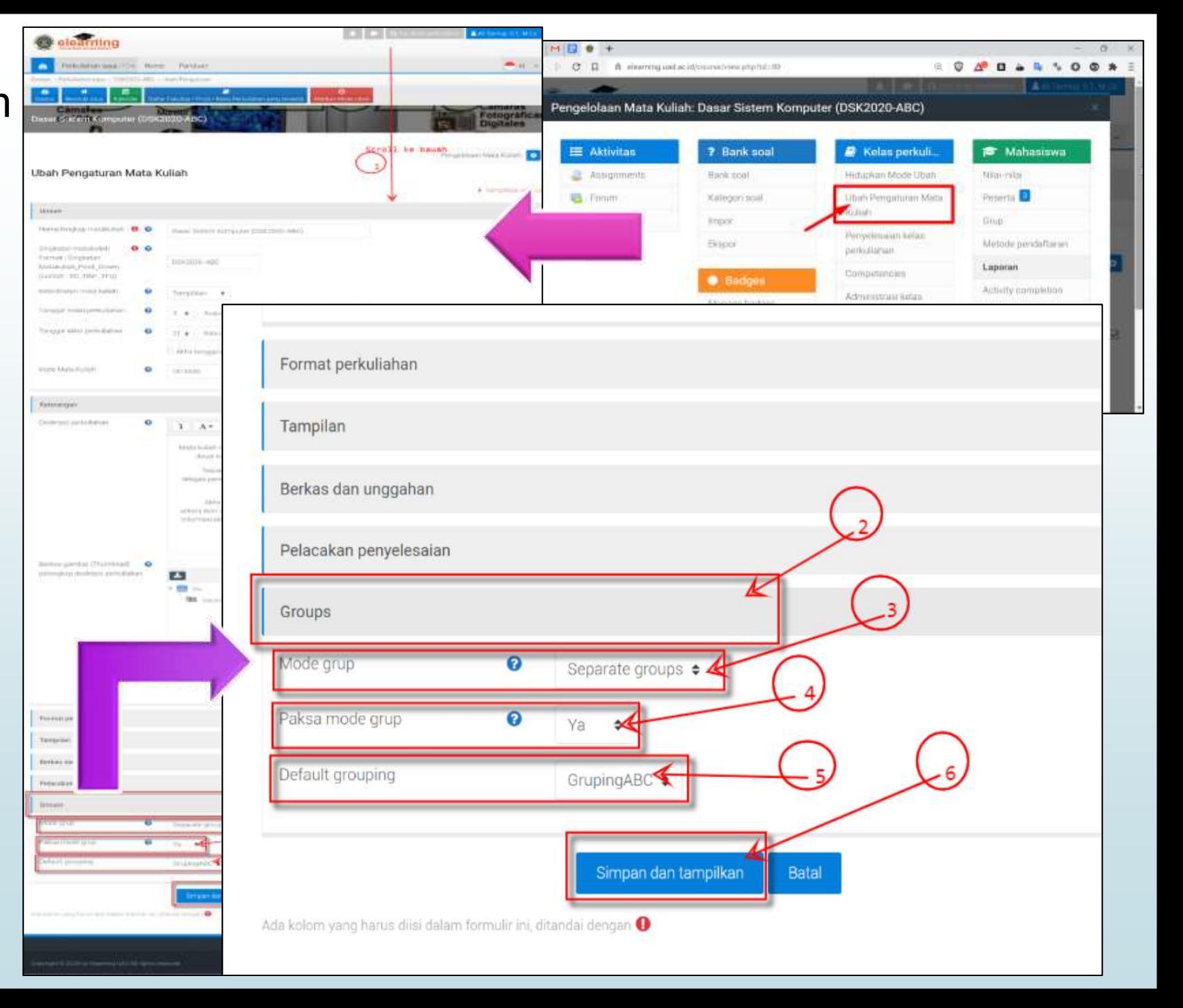

# 18 Penerapan Grup di Sumber Belajar

### **Pengaturan grup/ gruping di sumber belajar**

(1) Pastikan sudah berada di salah satu pengelolaan sumber belajar (dalam contoh sumber belajar: FILE)

- (2) Klik pada menu akordion: **Pembatasan Akses**
- (3) Pilihan **Group** ada di  $\cancel{P}$ op up pilihan Batasan
- (4) Pilihan **Grouping** ada di Pop up pilihan Batasan

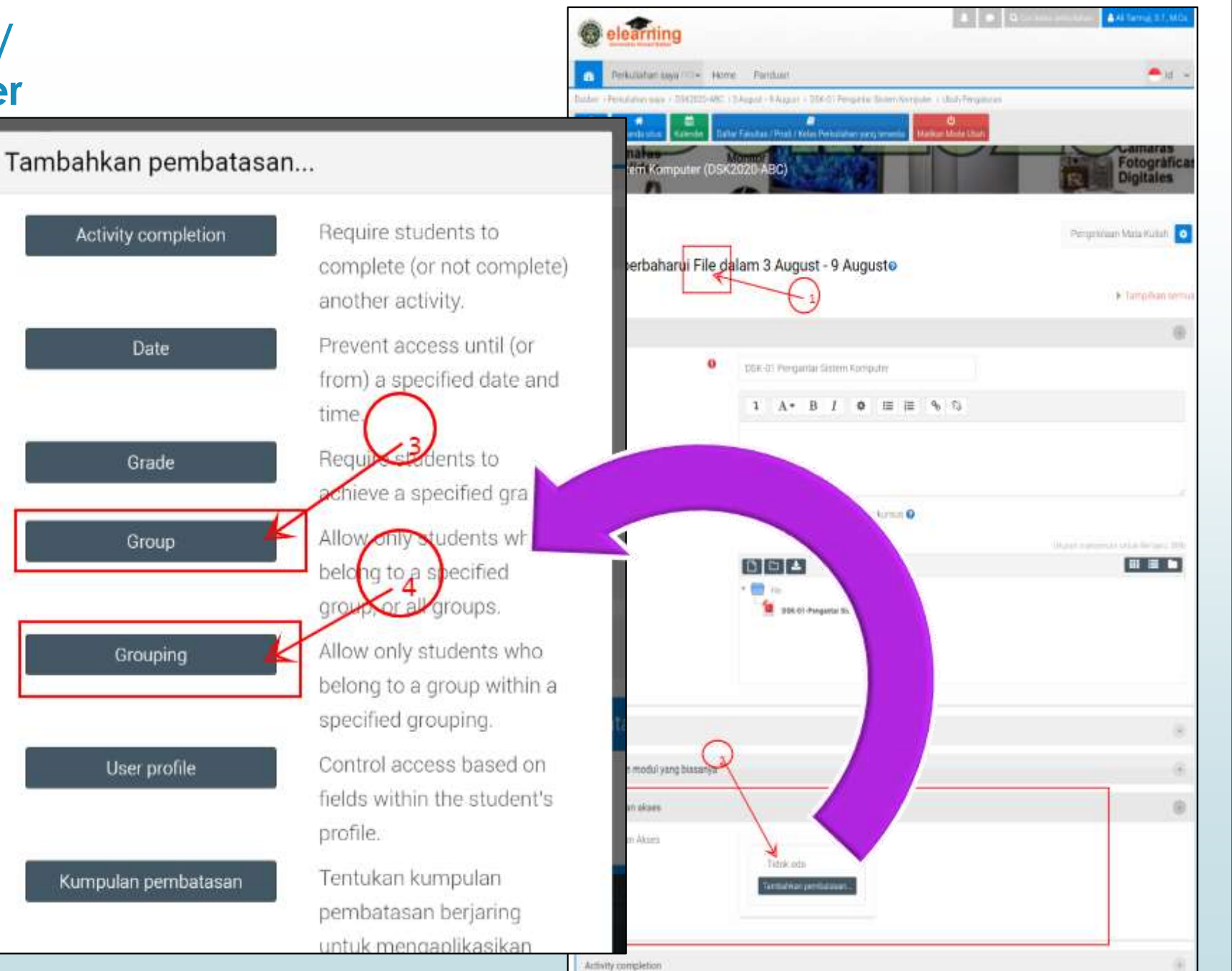

### **Menambahkan Batasan Akses (Tunggal)**

**(1) Syarat peserta** (pilihan) dicocokkan dengan aturan berikut

- (2) Untuk **grup/ gruping mana**  akan dibatasi
- **(3) Mata ON/OFF** untuk terlihat oleh grup di luar batas akses (jika **ON: terlihat oleh grup lain tapi tidak bisa akses, OFF: benar -benar tidak terlihat oleh grup lain**
- (4) Pilihan syarat (**harus/ Tidak boleh** )
- **(5) Pilihan grup /gruping** yang telah dibuat
- (6) Jangan lupa **simpan** perubahan

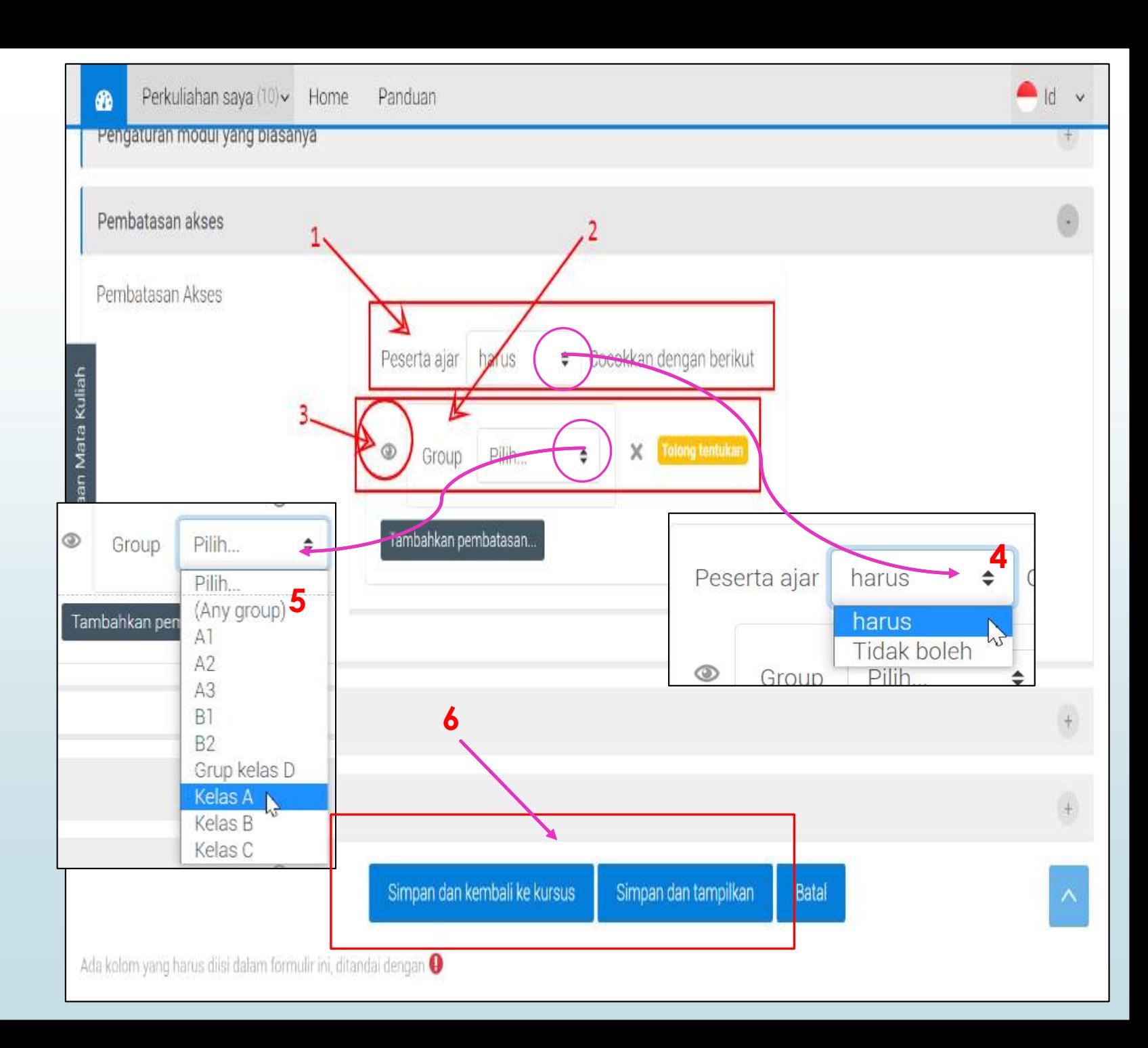

### **Menambahkan Batasan Akses (Majemuk)**

21

Batasan akses dapat diterapkan untuk kondisi lebih dari satu dengan syarat ditentukan. (dalam pemrograman seperti Logika  $IF...$  THEN...)

- (1) Akan menambahkan kondisi baru
- (2) Kondisi untuk peserta (harus/ tidak boleh)
- (3) Pilihan peserta sebagai komponen syarat (grup/ gruping )
- (4) Pilihan kondisi untuk peserta (**semua**→**dan**/ **apapun→atau)**
- (5) Untuk menghapus komponen syarat

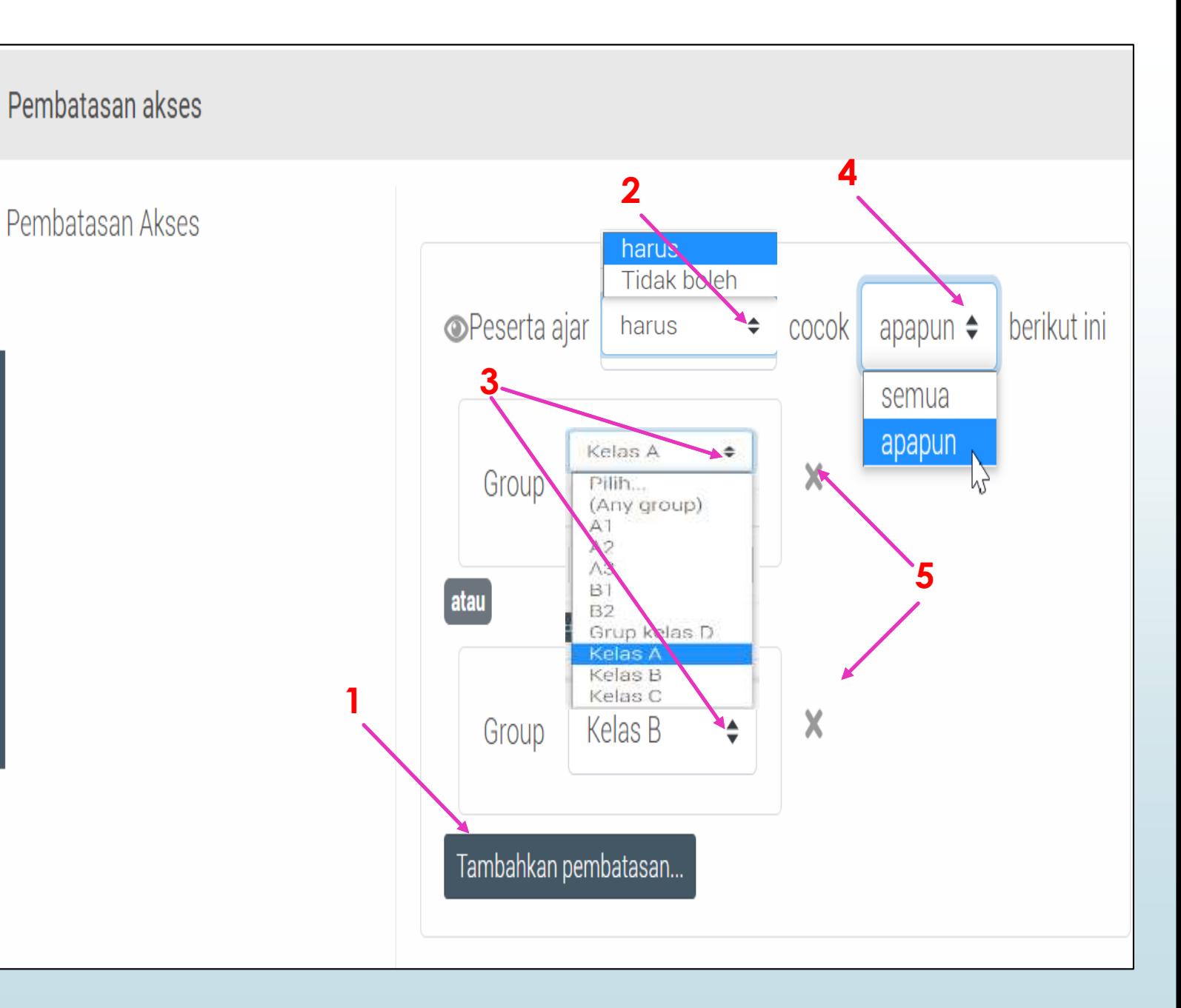

# Penerapan Grup di Aktivitas (Penugasan & Quiz) <sup>22</sup>

### **Pengaturan grup/ gruping di Aktivitas**

Prinsipnya sama dengan perlakuan di sumber belajar .

23

Khusus gruping, di aktivitas ada dua (2) cara/ pilihan penerapan dengan menu akordion: **Pengaturan modul yang biasanya (1)** atau pakai **Pembatasan akses (2),**  dengan **pilihan gruping (3)** yang/sudah dibuat, bisa dikombinasikan dengan **Pembatasan Akses (4)** juga déngan klik tombol ini, akan dibukakan ke menu **Pembatasan Akses (2)**, bisa diaktifkan **pembatasan akses yang diinginkan (5)**

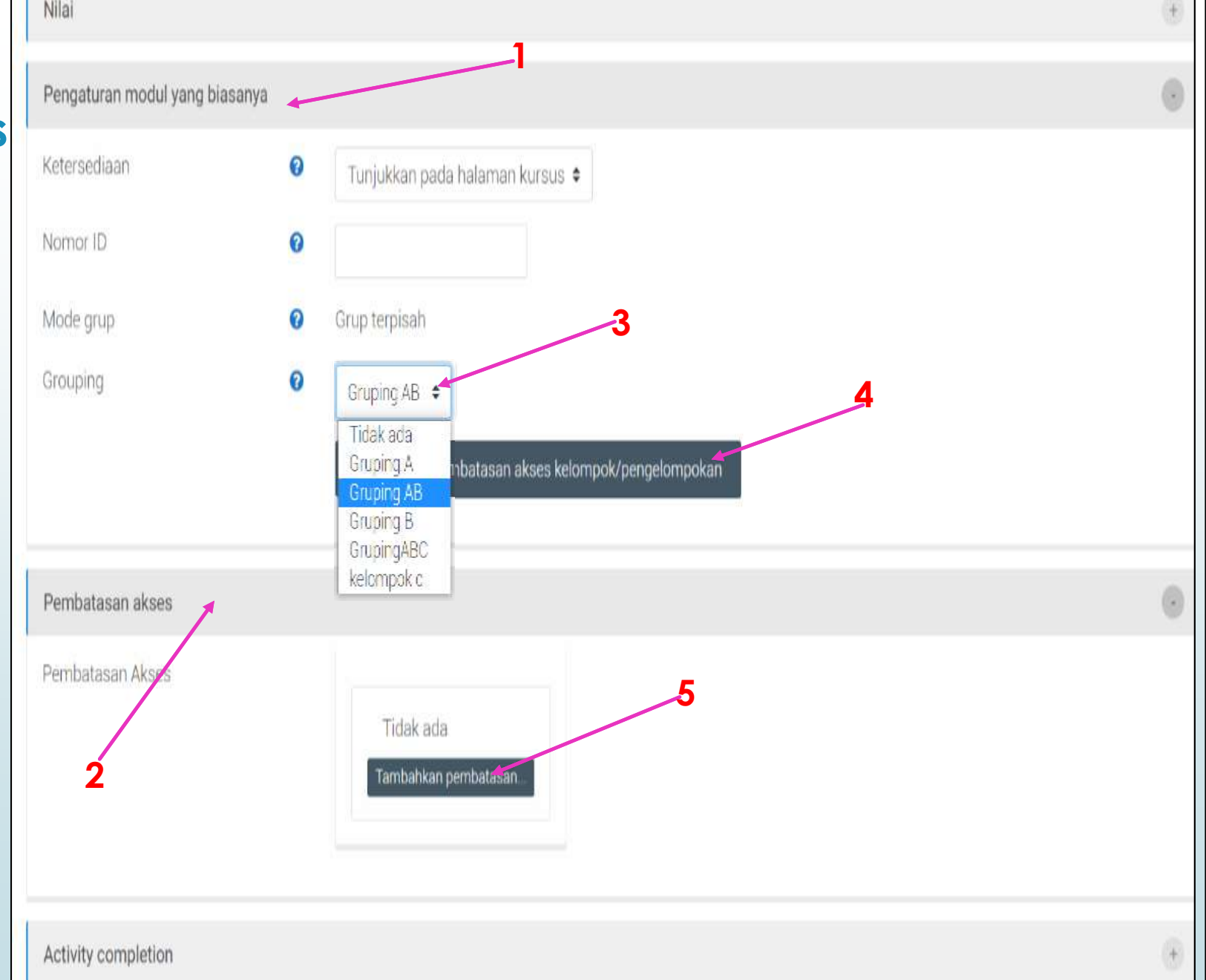

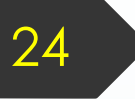

### Penampakan Efek Pembatasan

Kasus berikut, mode **pembatasan akses** dengan **simbol mata ON,** akan terlihat oleh grup lain namun tidak akan bisa akses.

Jika **simbol mata OFF**, maka yang *ji*dak memenuhi Batasan maka benar-benar tidøk melihat tugas yang bykan untuknya

bukuku

ini adalah buku, halaman-halaman d

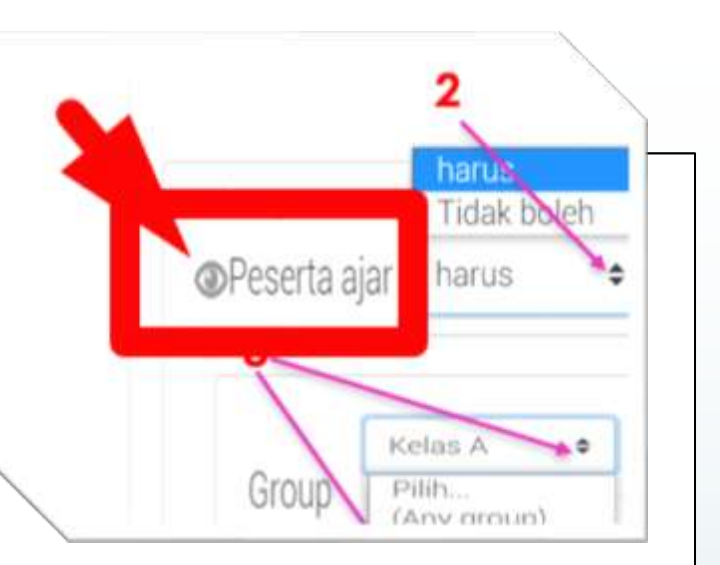

### 3 August - 9 August

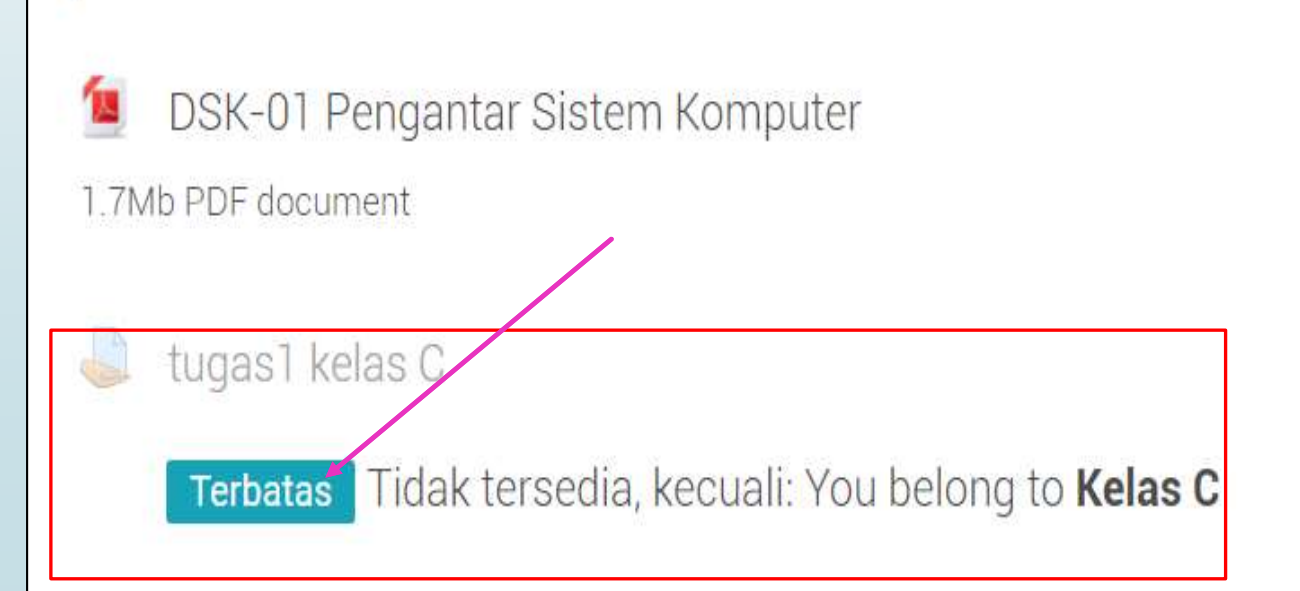

### 25

### Model Tugas Kelompok

Jika dimungkinkan pengumpulan tugas per kelompok dengan kasus, tiap kelompok cukup salah satu anggota kelompok yang mengumpulkan tugas, maka bisa dilakukan pengaturan berikut.

- (1) Pastikan sudah di pengelolaan aktivitas (túgas) ybs, dan klik menu **Group Submission setings**
- (2) Pilih **YA** pada **Student submit in**  groups
- (3) Aktifkan **Pembatasan Akses** dengan Gruping (maka semua small-group yang ada di gruping tsb akan dapat melakukan pengumpulan tugas, dan diwakili oleh salah satu anggota kelompok.

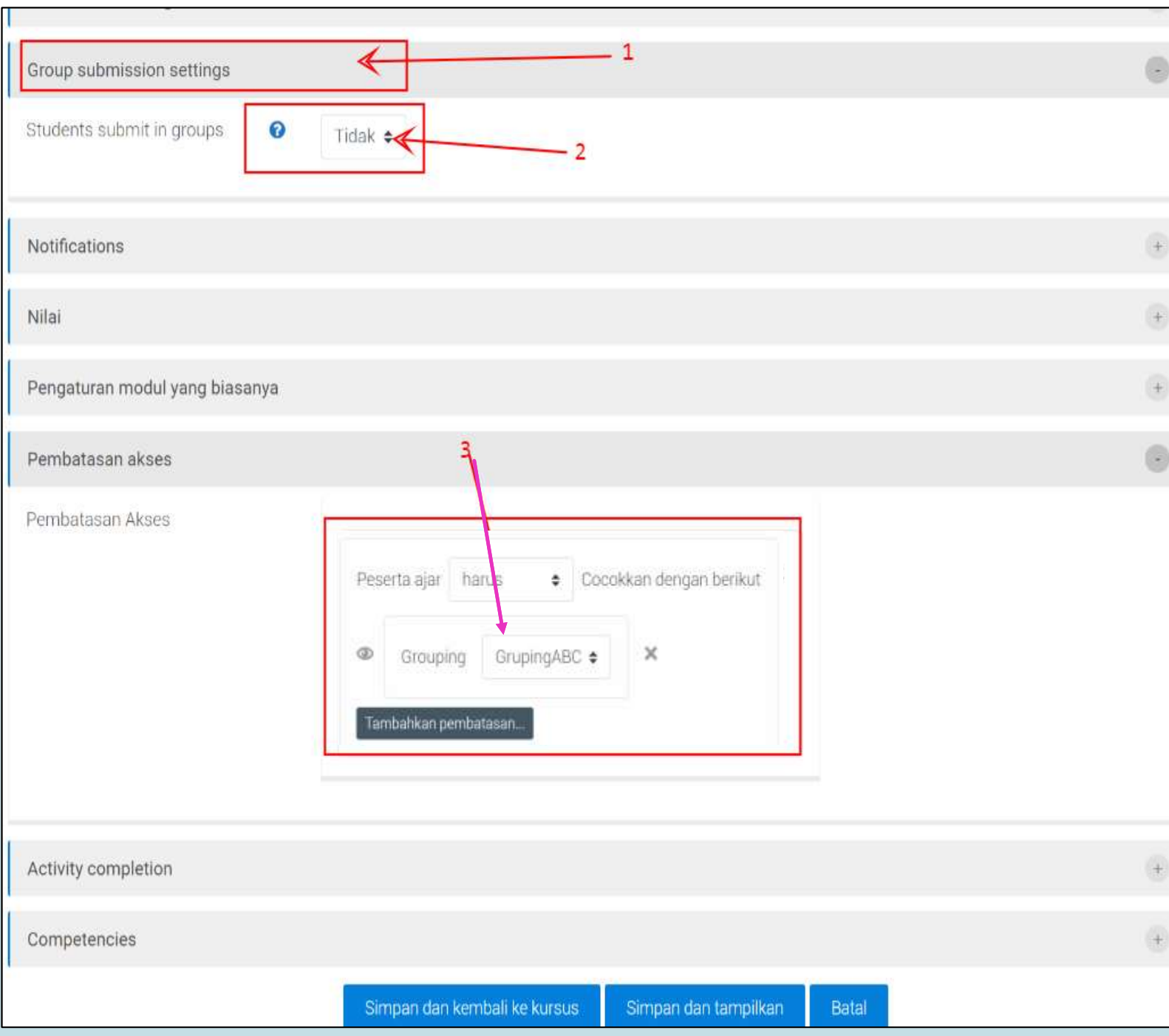